# PEP: HOW TO VIEW STUDENTS ALLOCATED TO A PLACEMENT AREA ForUniversity placement link staff

The example below shows PaEP usewho is linked to several hosts.

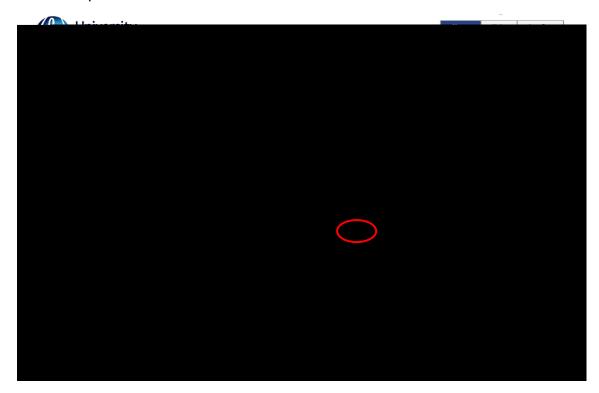

## VIEWINGSTUDENT ALLOCATIONS

### Search for Allocations at an Individual Host

Identify the host area youeed.By clicking on the Viewon wyou will be able to view information about the placement area.

Once you are in the record for that host, click on **Ste**dentstab.

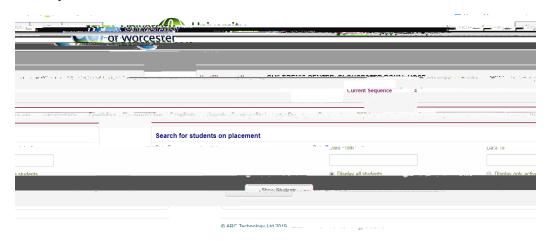

| This will enable you to search for the allocations by date range by using the date from | m |
|-----------------------------------------------------------------------------------------|---|
|                                                                                         |   |
|                                                                                         |   |
|                                                                                         |   |
|                                                                                         |   |
|                                                                                         |   |
|                                                                                         |   |
|                                                                                         |   |
|                                                                                         |   |
|                                                                                         |   |
|                                                                                         |   |
|                                                                                         |   |
|                                                                                         |   |
|                                                                                         |   |
|                                                                                         |   |
|                                                                                         |   |
|                                                                                         |   |
|                                                                                         |   |
|                                                                                         |   |
|                                                                                         |   |
|                                                                                         |   |
|                                                                                         |   |
|                                                                                         |   |

IMPORTANTSome placement areas take stude from more than one type of coursethis is particularly the case with NHS hospitals and care homes. If this is the case aysee the names of all the students allocated during that perior a whole range of courses The Intakecolumn will show which course they are cannot the Category column will give additional detailst rhay be the case that another colleague in the university is also linking that host, but for a different student group.

### Non-Consecutive Placement Weeks

Not all placement weeks run consecutively without a break. Where a student's placement period is interspersed by a small number of weefor other activities (for example, annual leave or university theory weeks), tha1Tc -0.011-3 (rs) 992(it)-3 (yaRe015.772 -1w -38.587 (c)-130.002 Tc -0.(o)-63 ()2.3 (le)-

| When you click on Please Click Hiero<br>indicate that the stu <b>e</b> nt is not on place |        |  |
|-------------------------------------------------------------------------------------------|--------|--|
|                                                                                           |        |  |
| SEARCHING FOQP < </td <td>06 abl</td> <td></td>                                           | 06 abl |  |

The example belowshows a searcfor Intensive Care and the system has retriexed active hosts with the word 'intensive' in the name.

To return to the hosts screen, clidke Hostsbutton in the top right-hand corner. To search again click Clear Searand repeat the steps.

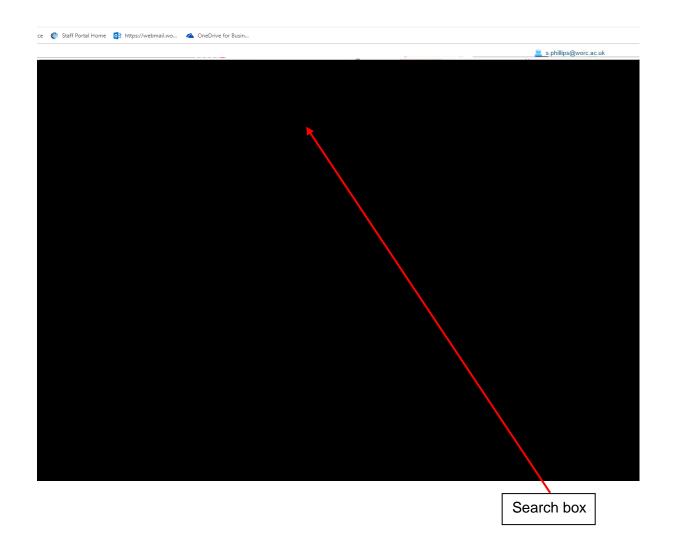

# VIEWING PLACEMENT AND CONTACT INFORMATION

PEP also holds information about the placement area and any linked contacts. You can view this clicking on the tabs in the options bar:

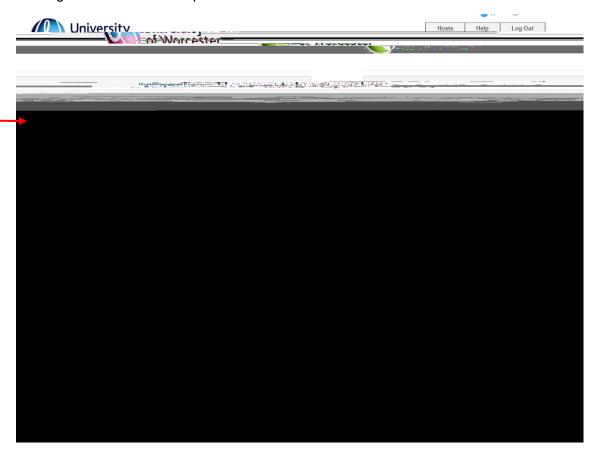

The Placement Info section contains placement information and contacts, and the Learning Opportunities section shows which courses are currently supported at the placement, and the available learning opportunities.

The example below shows the learning opportunities at a host which offers placements to several different courses.

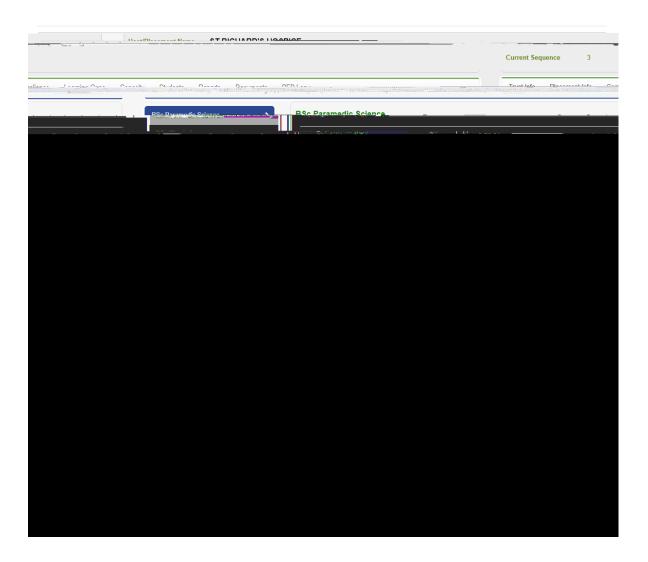

The Contacts section will also show the name and contact details of zoned academics, link tutors etc. This information is also available to students.

Please take some time to familiarise yourself with the contents of PEP and how to access the information.